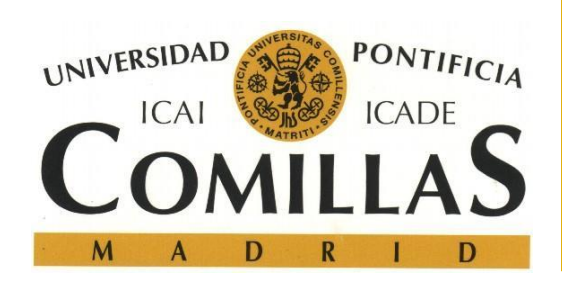

## Manual de impresión web y mail printing para las impresoras centralizadas PDI/PAS de Cantoblanco.

Octubre de 2017 - S.T.I.C

<http://www.stic.comillas.edu/es/>

## Impresión vía web

La impresión vía web sólo se puede realizar si se está conectado a alguna de las redes de la Universidad, ya sea en cualquiera de las redes WiFi o de conexión por cable ya que el portal de impresión no es accesible desde fuera. Su funcionamiento es muy sencillo, se trata de subir un documento a la plataforma Papercut que posteriormente aparecerá en la cola de impresión del usuario en el dispositivo en donde se vaya a imprimir.

Para enviar un documento a través del WebPrinting hay que entrar por medio del usuario y la contraseña de Windows en la página: <http://pavo.upcont.es:9191/user> *(Ilustración 1).*

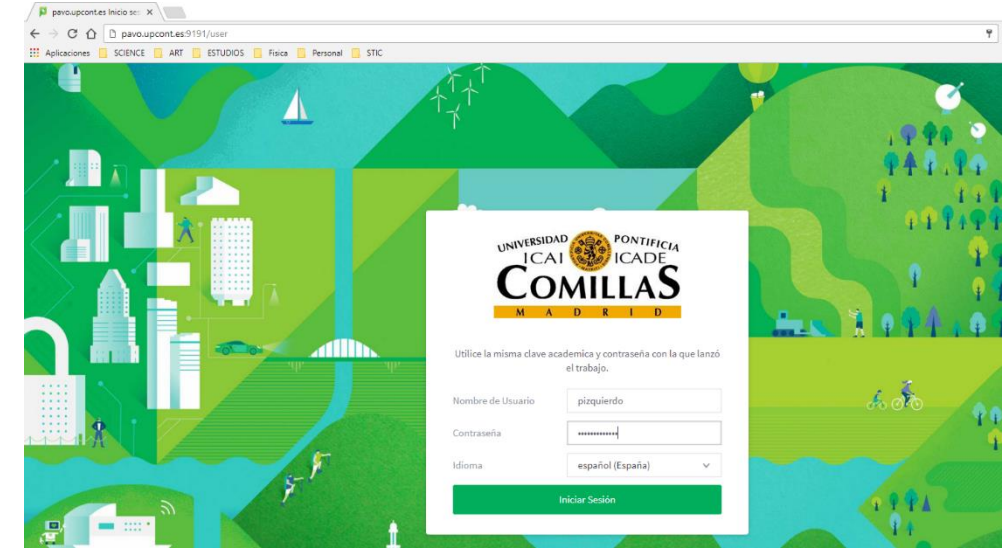

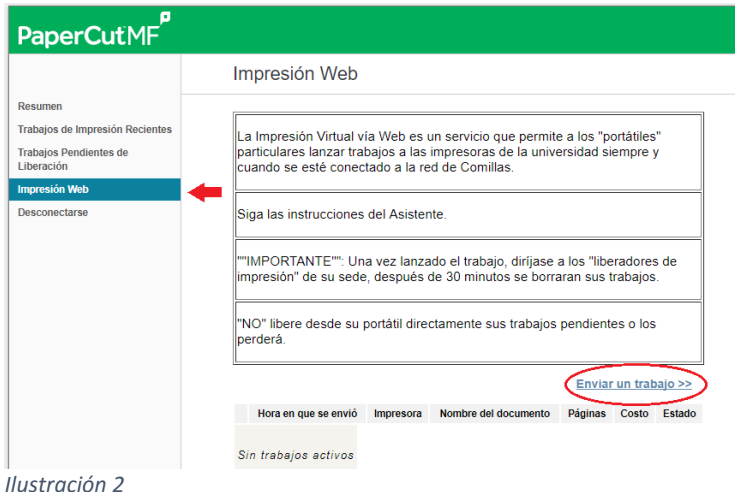

*Ilustración 1*

A continuación, en el menú de opciones que aparece a la izquierda de la pantalla hay que ir a **Impresión Web** y pulsar en el enlace **Enviar un trabajo>>** *(Ilustración 2)*.

Es importante tener en cuenta las instrucciones que aparecen en esta pantalla:

1). Una vez enviados, los trabajos se borran automáticamente después de 30 minutos.

2). NO liberar los trabajos desde la página web (botón **Trabajos Pendientes de Liberación**). Ya que, si se está lejos de la impresora, ésta empezará a imprimir sin que se tenga la posibilidad de recoger el trabajo recién imprimido.

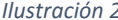

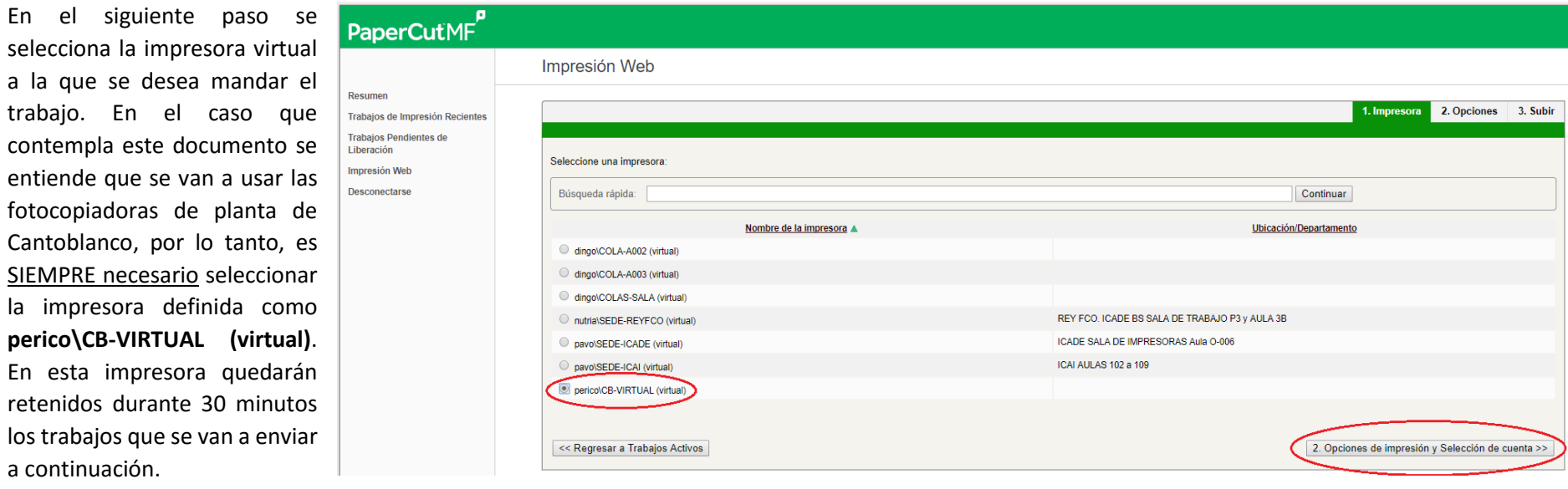

*Ilustración 3*

Después de seleccionar la

impresora virtual a la que se

van a mandar los trabajos, se ha de pulsar el botón **2. Opciones de Impresión y Selección de cuenta>>** que aparece en la parte inferior derecha de la pantalla *(Ilustración 3)*.

A continuación, el sistema pedirá el número de copias del documento que se desean imprimir mediante un sencillo campo de texto en el que por defecto aparece un 1. Si se quiere cambiar dicho número basta ponerlo sin añadir puntos, comas o nada fuera del número mismo de copias que se van a imprimir y se pulsa en el botón **3. Subir documento>>** que aparece en la parte inferior derecha del cuadro.

**Si se elige imprimir mediante la impresión web se debe saber que SOLO está disponible la configuración del documento en modo color y a UNA CARA por página.**

## Impresión Web

En la pantalla que viene a continuación se seleccionan los documentos que se desean imprimir. Como se puede apreciar en la *Ilustración 4* se puede subir más de un documento cada vez. La manera de hacerlo es, o bien arrastrando los documentos (uno a uno o seleccionando varios a la vez) hacia la zona gris que se señala en la imagen con una flecha, o bien utilizando el botón **Cargar desde el ordenador** que hay justo debajo de dicha zona.

En el recuadro rojo de la imagen se han resaltado los diferentes formatos de archivo que soporta el sistema.

Cuando se han terminado de seleccionar los archivos que *Ilustración 4*

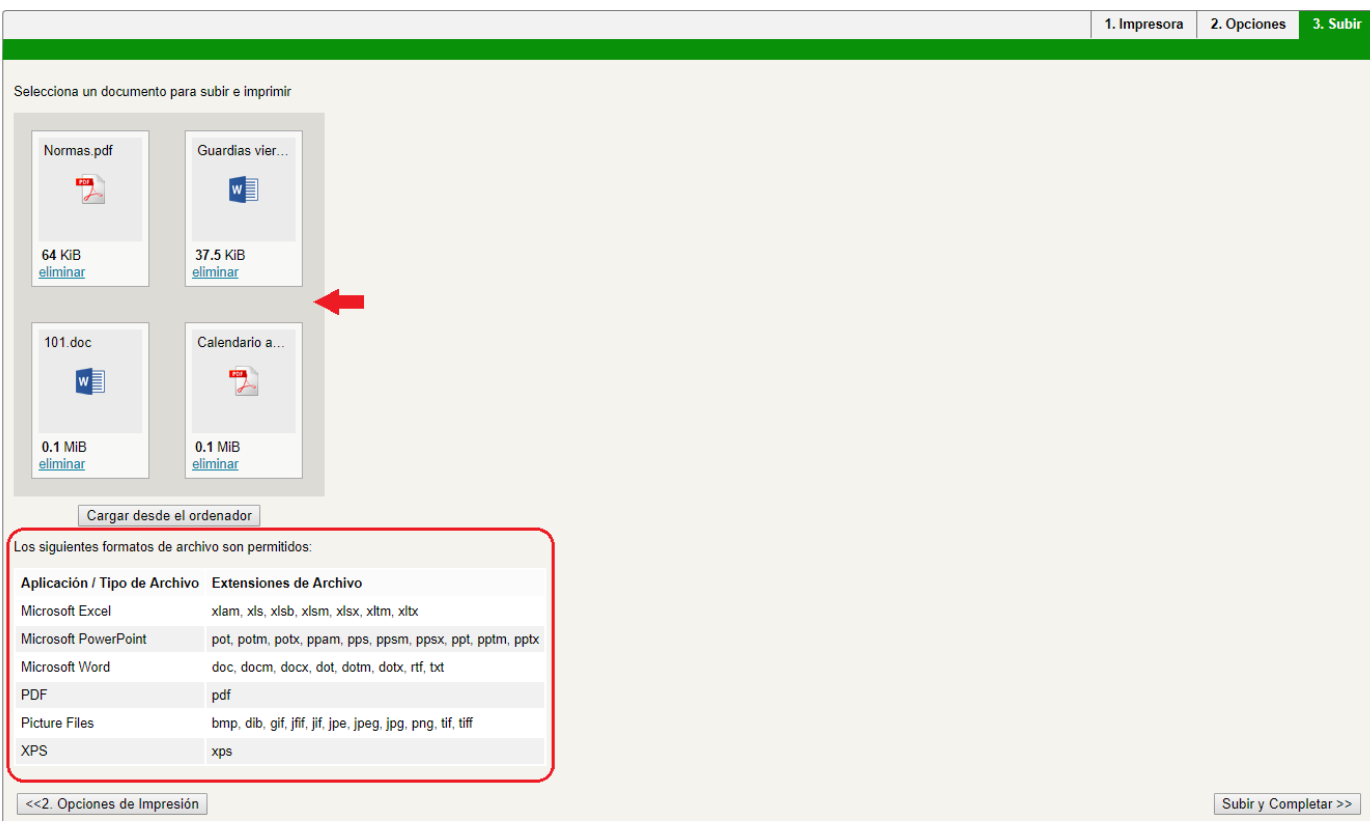

se quiere imprimir se pulsa el botón de **Subir y completar** para enviarlos a su procesado.

En dicho procesado el sistema convierte mediante un intérprete los ficheros enviados en un formato que él pueda reconocer. Este proceso implica un cierto tiempo dependiendo del tipo de fichero que se envía, así como su tamaño, la ocupación que en ese momento tenga el servidor, etc… Por lo tanto, es normal que dicho proceso pueda demorarse unos minutos. Conforme el sistema va terminando el proceso de conversión, en la columna de estado va apareciendo la leyenda Retenido en cola *(Ilustración 5).*

En esta columna, si los hubiere, el sistema enunciará los errores que puedan producirse durante el proceso.

Una vez que los trabajos han pasado a la cola de impresión, ésta puede ser consultada yendo al menú de la izquierda y pulsando en **Trabajos pendientes de liberación** *.*

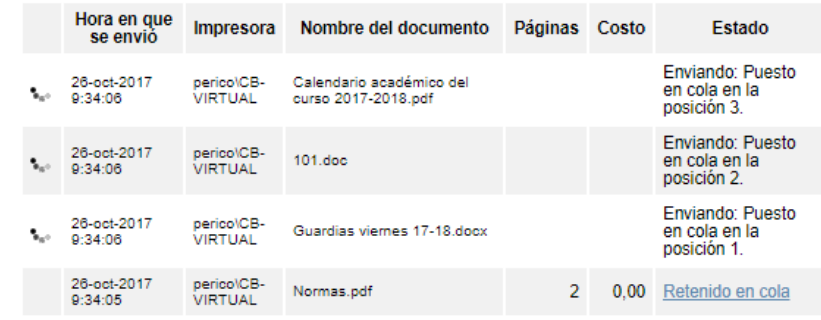

*Ilustración 5*

Es muy importante recordar que NO se debe pulsar ninguna de las opciones en la columna Acción ya que, pulsando en **imprimir**, el trabajo será enviado a una impresora y será procesado por ésta inmediatamente y pulsando en **cancelar**, se borrará el trabajo a menos que no sea precisamente eso lo que desee hacer. Para liberar los trabajos en cola de impresión hay que utilizar el panel de control de la impresora en donde se quiera imprimir tal y como se describe en el apartado 4 de este documento.

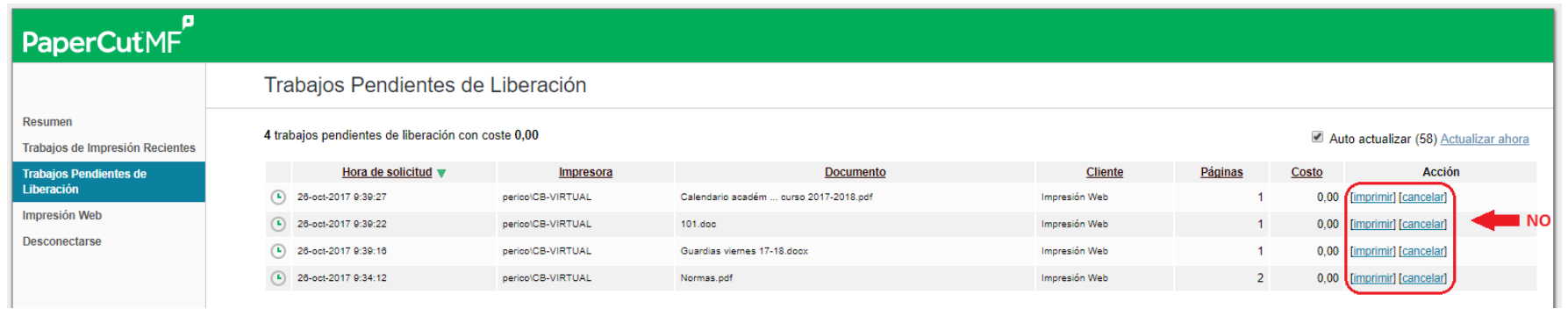

*Ilustración 6*

## 4.3 Impresión vía e-mail

El tercer método que se puede utilizar para imprimir uno (o varios) documentos es mediante el servicio de mail printing. Es un procedimiento rápido y muy sencillo que consiste únicamente en enviar un mensaje de correo, ya sea desde el Outlook del ordenador del despacho, como por el cliente de correo de la página web de la Universidad si se quiere enviar algo a imprimir desde un ordenador en el que no esté configurado, un mensaje al buzón de correo [print@comillas.edu](mailto:print@comillas.edu) poniendo como fichero adjunto lo que se quiera imprimir.

Es importante tener en cuenta que los documentos serán enviados a la cola del remitente del mensaje, por lo tanto, será éste y no otro usuario quien pueda acceder a la cola de impresión propia para liberar el trabajo retenido.

También hay que tener en cuenta que este servicio cuenta con las limitaciones propias del servicio de correo, así pues, no se podrán enviar mensajes con adjuntos de más de 30Mb ya que el propio servidor de correo rechazará el envío del mensaje.

Al completarse el proceso de envío y recepción del trabajo que se quiere imprimir, el usuario recibirá un correo desde la cuenta [papercut@comillas.edu](mailto:papercut@comillas.edu) en la que se notificará, tanto el éxito en dicho proceso, como cualquier error que se haya podido producir en el mismo.

Para imprimir los trabajos enviados, ya sea por web printing que por mail printing se debe seguir el procedimiento normal de liberación de cola de impresión descrito en el manual de uso general de este servicio de impresión.

**Si se elige imprimir mediante la impresión por correo electrónico se debe saber que SOLO está disponible la configuración del documento en modo color y a UNA CARA por página.**

**Conserva el Medio Ambiente. Imprime este documento sólo si es necesario.**